### 中国国际"互联网+"大学生创新创业大赛

——产业命题专项对接

# 项目方对接操作手册

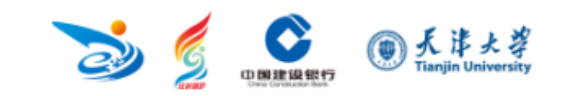

HONTENTS<br>THE NEW CONTENTS

 $\blacksquare$ 

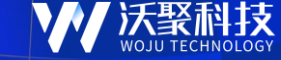

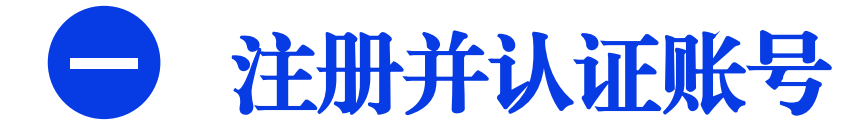

□ 个人中心管理

**三**与命题企业咨询

与命题企业对接 **四**

### 一、注册并认证账号 — ①注册账号

请注意:此处的登录账号非大创网账号,需 重新注册登录。

登录网址: http://cymt.woczx.com/xm

#### 【操作步骤】

1.在"项目方"窗口,点击"去登陆"按钮。

2.进入学校列表页寻找所属学校。

(1)若在列表没有找到所属院校,则点击"找 不到学校?申请学校入驻"后填写并提交申请。

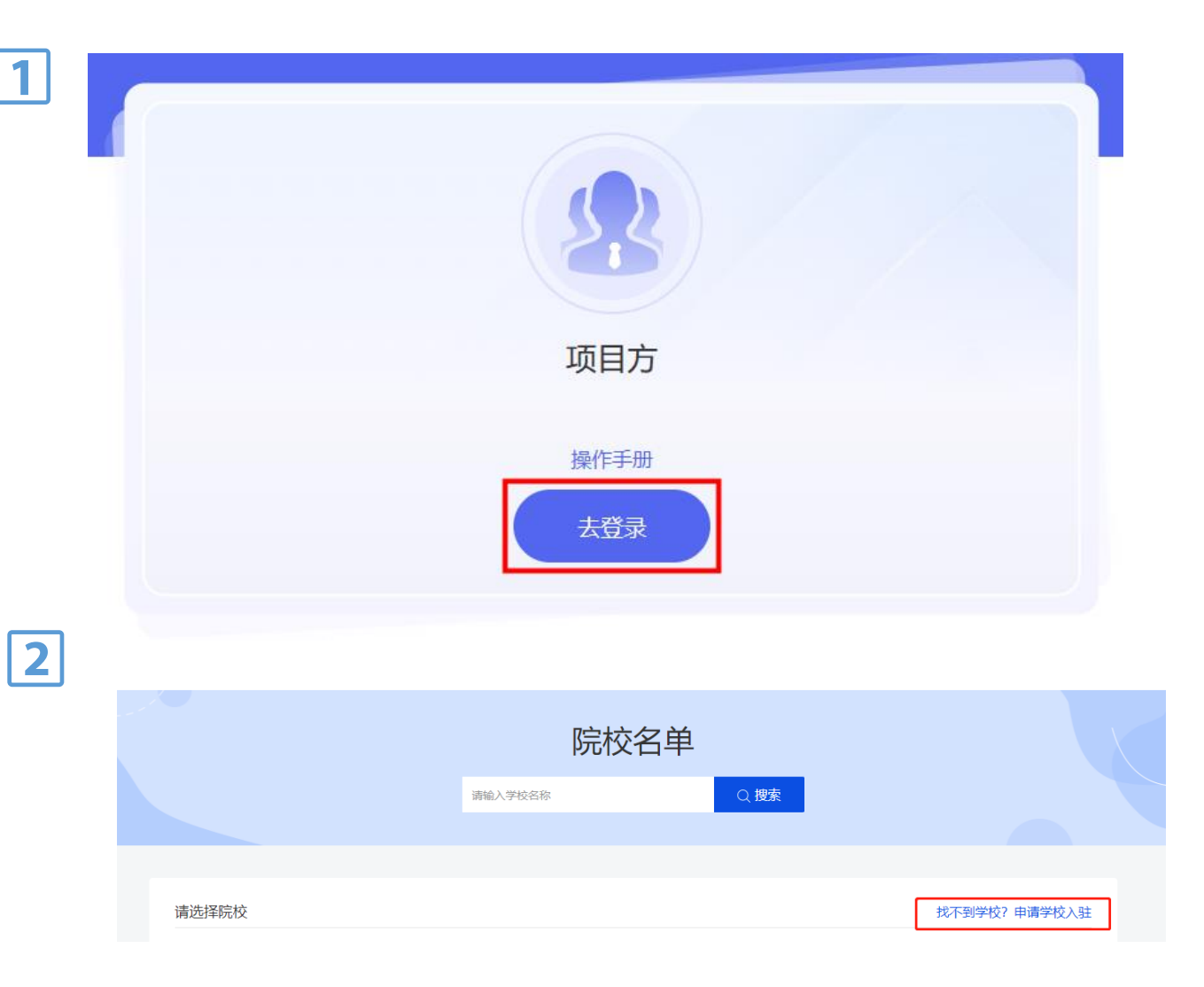

### 一、注册并认证账号 — ①注册账号

(2)若点击学校名称后提示"该院校系统无 法使用,如有疑问请联系院校管理员! "请联 系您院校管理员处理或者在页面右侧区域找 到"客服咨询"按钮,联系平台客服相关同学处 理。

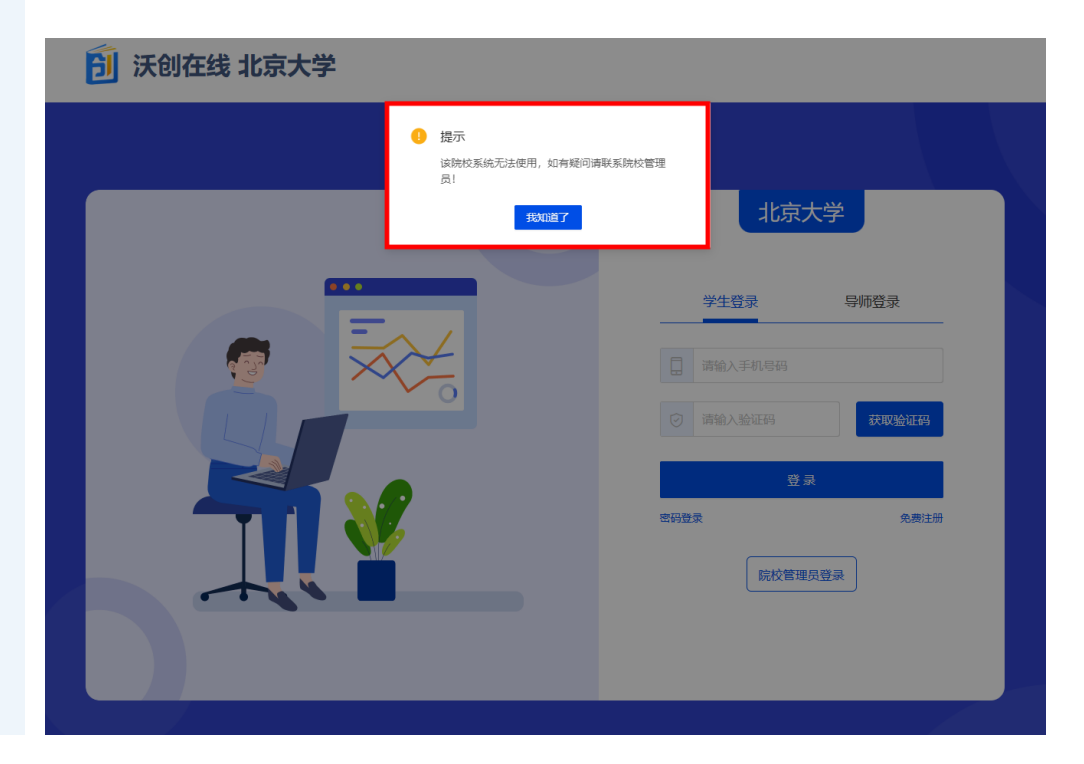

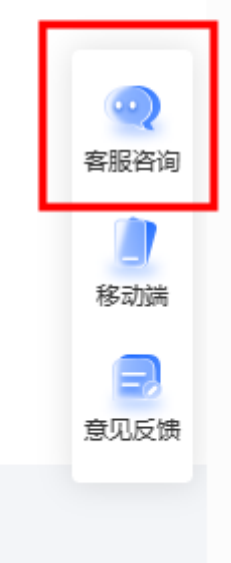

### 一、注册并认证账号 — ①注册账号

l 1 l

 $\Box$ 

 $\begin{picture}(20,20) \put(0,0){\line(1,0){150}} \put(15,0){\line(1,0){150}} \put(15,0){\line(1,0){150}} \put(15,0){\line(1,0){150}} \put(15,0){\line(1,0){150}} \put(15,0){\line(1,0){150}} \put(15,0){\line(1,0){150}} \put(15,0){\line(1,0){150}} \put(15,0){\line(1,0){150}} \put(15,0){\line(1,0){150}} \put(15,0){\line(1,0){150}} \$ 

#### 【操作步骤】

3.院校站点开通后,可选择对应的院校站点, 进入所属院校登录页,点击"免费注册",注册 学生账号。

4.根据页面提示完成剩余注册。**其中, 密码** 长度不小于8位,由数字、大小写字母、特殊 符号构成。

5.若提示"手机号已存在",则可跳过注册步骤, 直接登录进行身份认证。

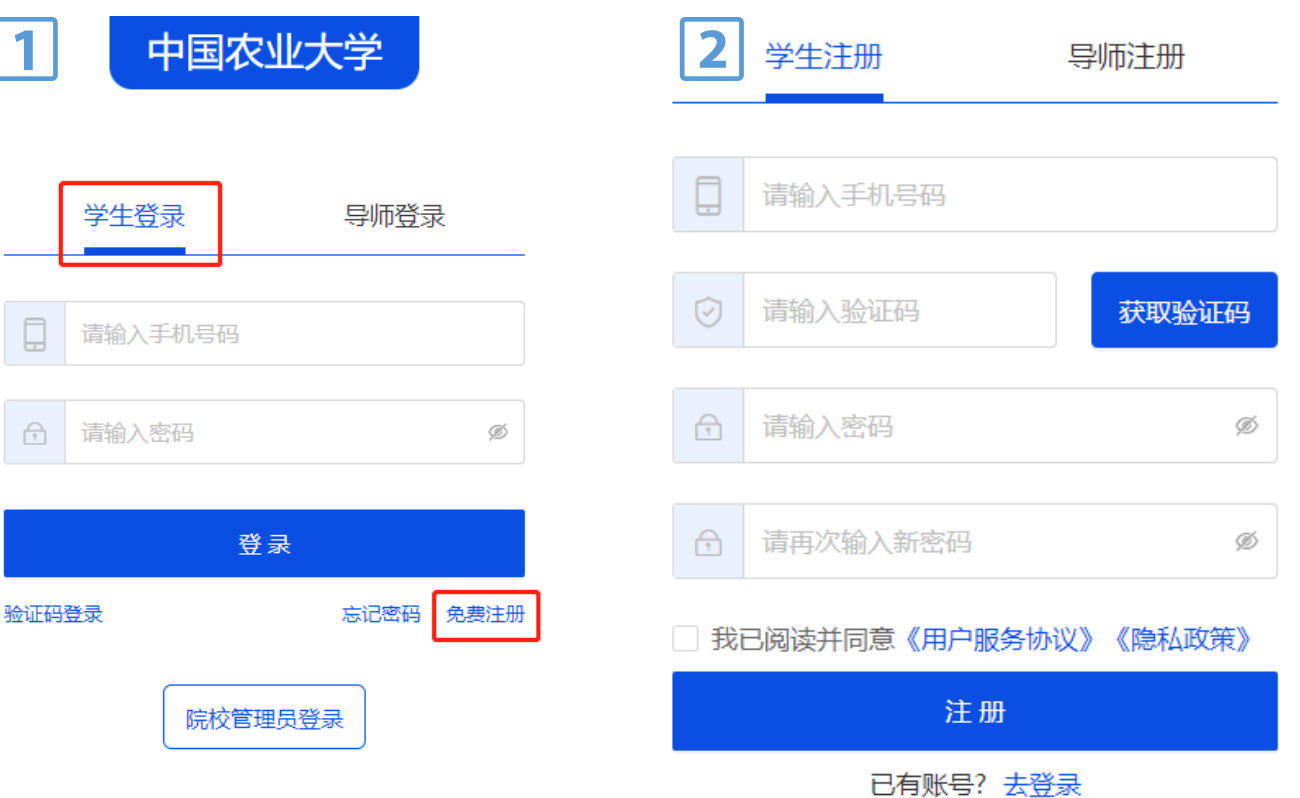

### 一、注册并认证账号 — ② 身份认证

 $\mathbf 1$ 

性别:

手机号:

15867898876

退出登录

学号: 1501400306

所在院系: 计算机学院

#### 【操作步骤】

1.登录系统后,若身份未认证,则可点击页面 "去认证"按钮,按照页面提示完成内容填写后, 点击"提交"。

2.提交认证信息后请等待院校管理员审核 (1) 认证成功

审核通过后,可直接登录平台进行后续操作。

#### (2) 认证失败

若认证失败,可直接登录平台,选择"重新提 交",根据审核意见将内容修改后再次进行认 证。

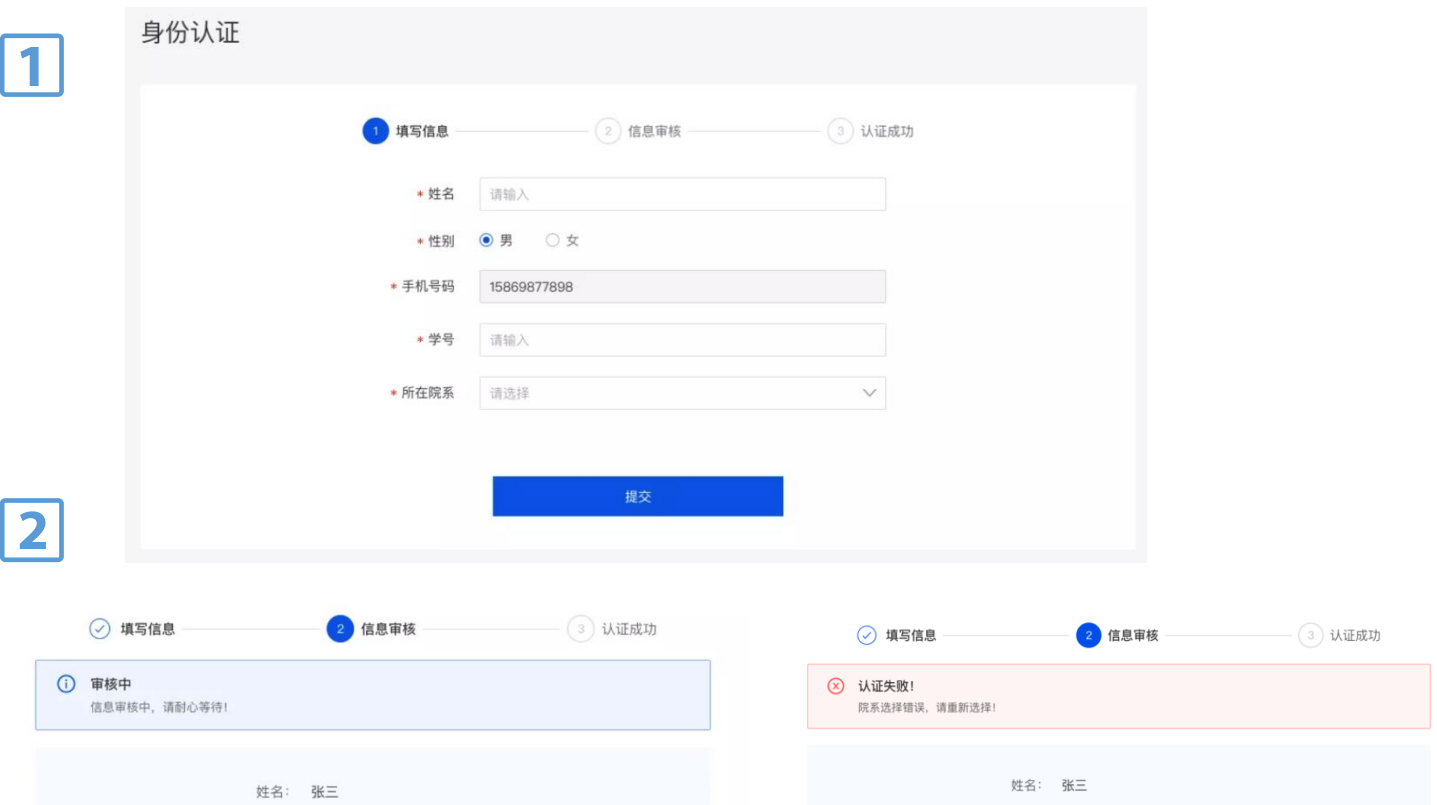

手机号:

所在院系:

学号:

15867898876

1501400306

重新提交

计算机学院

目录 CONTENTS

 $\blacksquare$ 

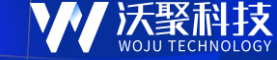

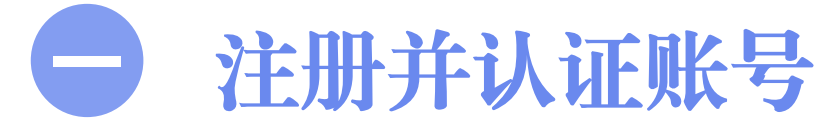

**二**个人中心管理

**三 与命题企业咨询** 

与命题企业对接 **四**

## 二、个人中心管理 — ①项目创建

#### 【操作步骤】

1.在"个人中心"左侧导航栏选择我的项目,点 击"创建项目"

2.根据页面提示填写完整项目信息 (**预报名产** 业命题赛道并需向企业对接咨询的项目,请 先简单填写命题对策的初步构思)后点击"完 成"。

#### 【操作提醒】

1."资源方是否可见"选项请选择"是",否则无 法企业方将无法看见项目详情信息。

2.报名产业命题赛道需向企业咨询的项目,以 上信息可暂时不填写(包括项目logo、一句 话介绍、产品服务、项目优势、市场概况、 商业模式、项目计划书、项目P P T、项目视 频、项目附件),后续进一步完善即可。

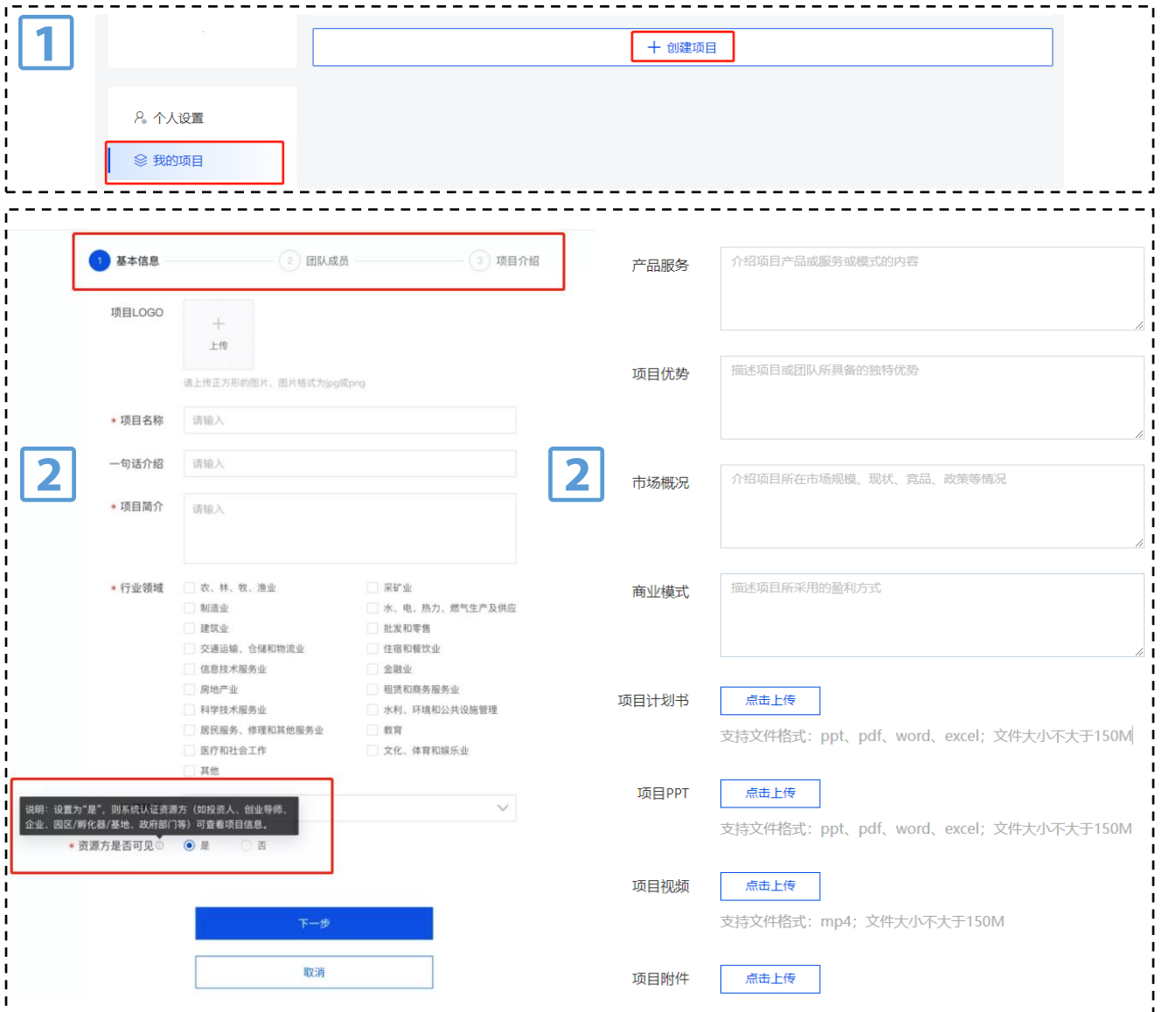

## 二、个人中心管理— ②基本信息编辑

#### 【操作步骤】

1.首次登录平台将直接跳转到基本信息模块的 其他信息页面,可进行内容编辑。点击"保存" 后将返回基本信息模块首页。

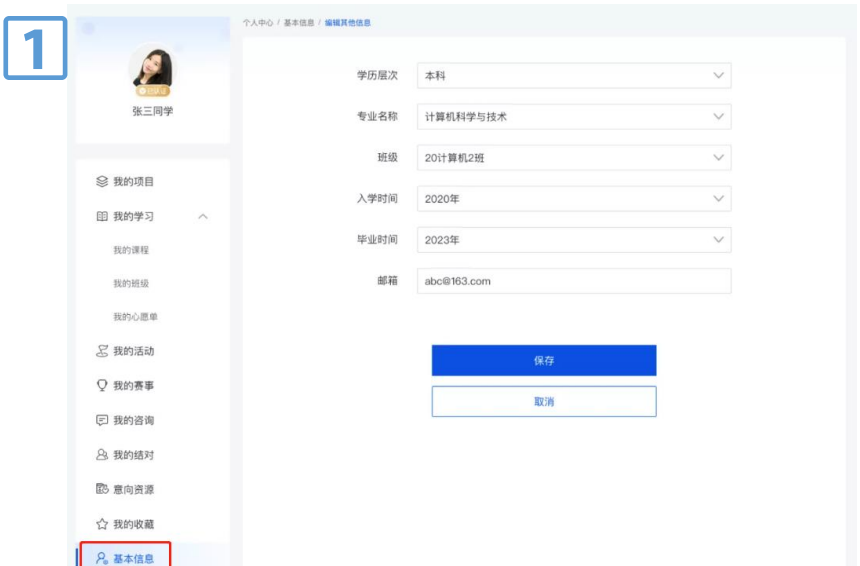

- 2.在基本信息模块首页可进行的操作如下
- (1)头像修改
- (2) 认证信息修改

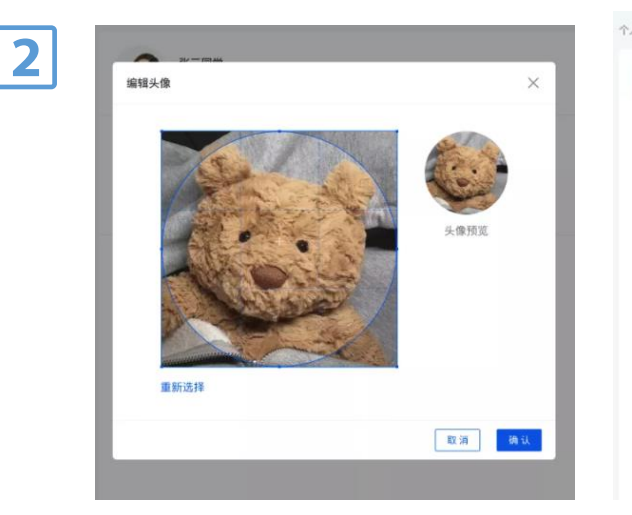

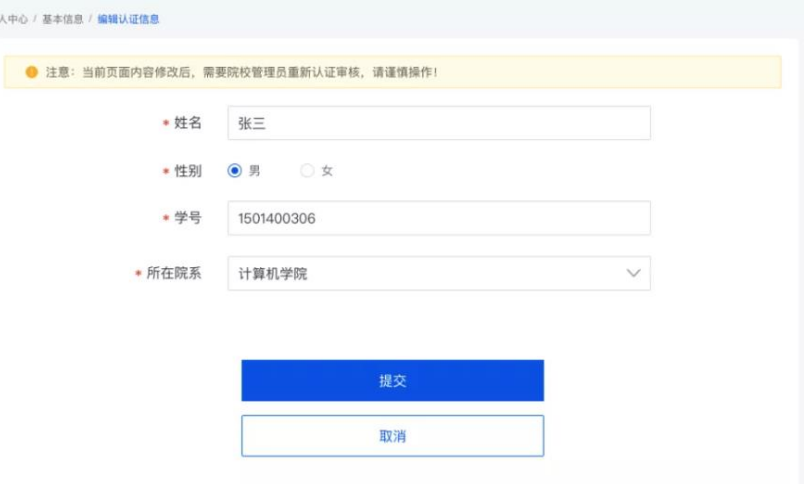

HONTENTS<br>-CONTENTS CONTENTS

 $\blacksquare$ 

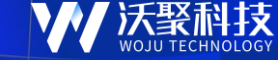

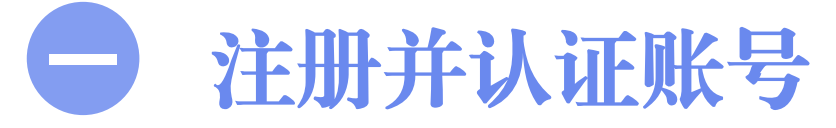

□ 个人中心管理

**三** 与命题企业咨询

与命题企业对接 **四**

### 三、与命题企业咨询

#### 【操作步骤】

1.返回首页,在页面顶部导航栏选择"产业命 题,可在行业和地区、命题年份进行筛选后, 点击企业名称进入详情页。同时,也可在搜 索框中输入企业名称进行搜索。

2.进入企业详情页,查看企业基本信息和产业 命题信息后,可对企业的产业命题"发起对接"。

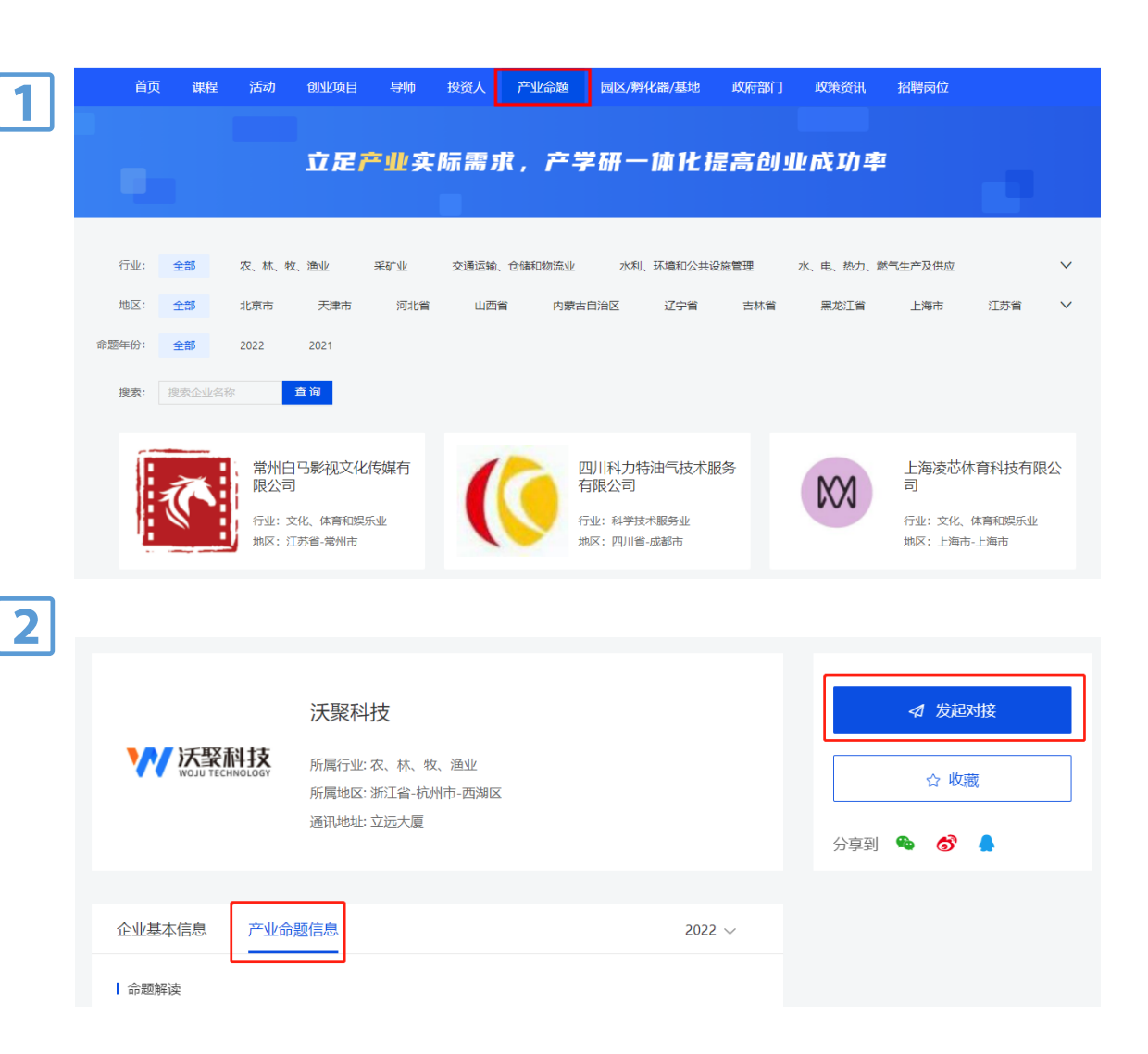

#### 【操作步骤】

3.在"发起对接"页面中,选择已创建的项目/ 对策;是否针对产业命题进行合作的选项中, 选择"是",其中,命题年份:选择2023,并 选择需要咨询或者投递的产业命题, 最后点 击"确定"即可。

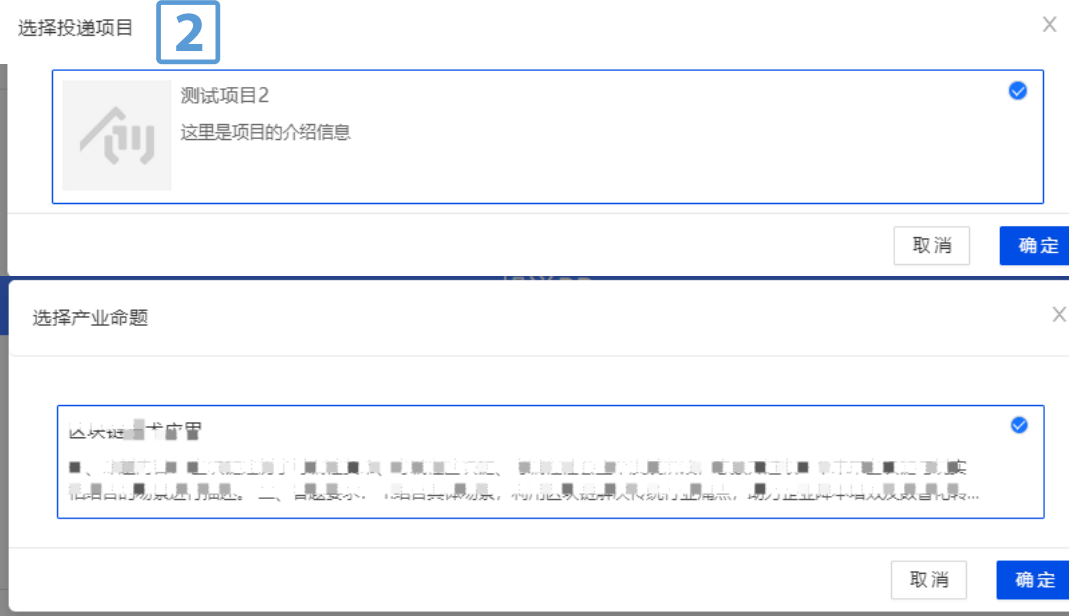

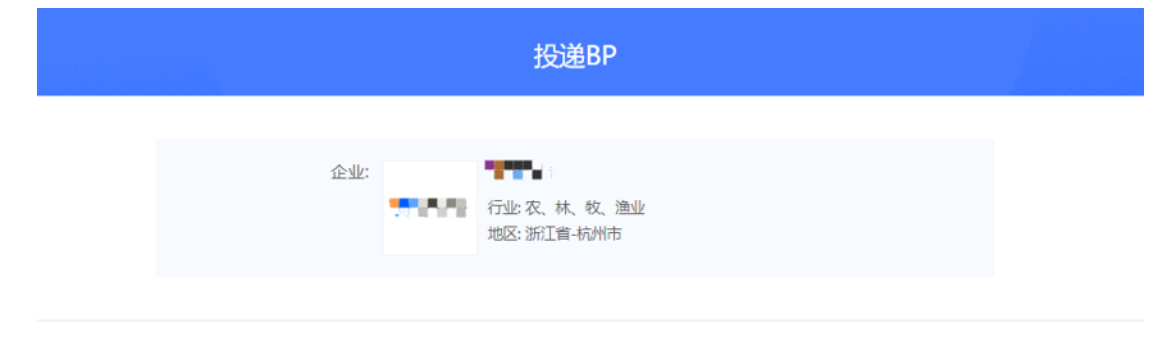

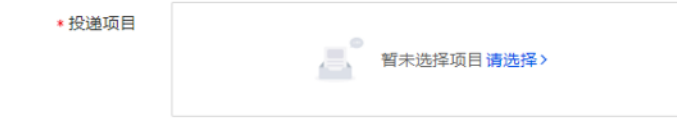

#### \*是否针对产业命题进行合作 ◎是 ○ 否

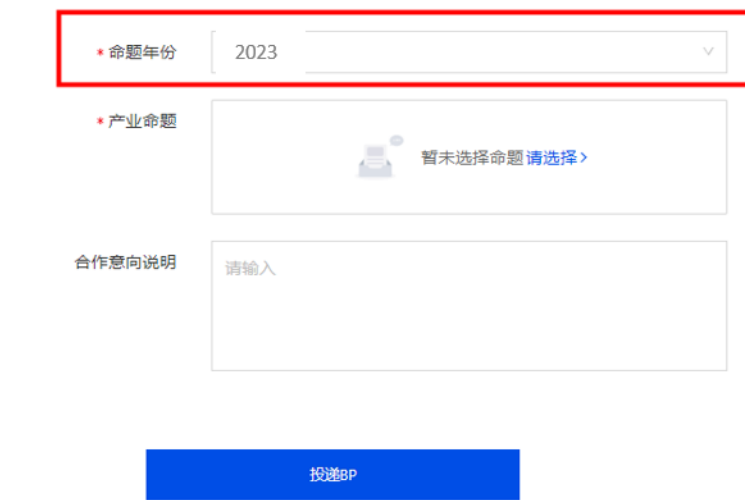

### 三、与命题企业咨询

#### 【操作步骤】

4."发起对接"完成后,可将鼠标置于页面右上 方的账号图标,点击进入个人中心。在左侧 导航栏选择"对接资源"查看对接企业,可点击 "咨询"按钮,与企业沟通咨询产业命题的其他 具体要求等。

5.也可在个人中心,左侧导航栏中选择"我的 咨询"查看所有已经咨询过的企业方列表,并 可点击继续进行咨询。

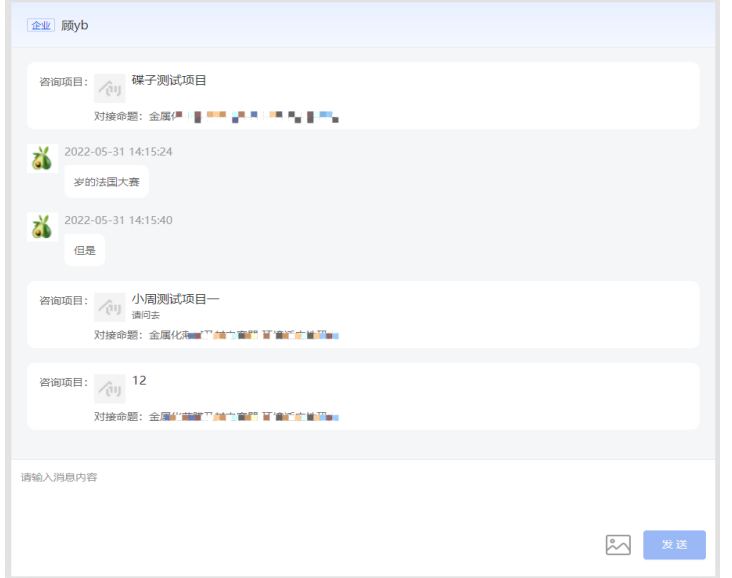

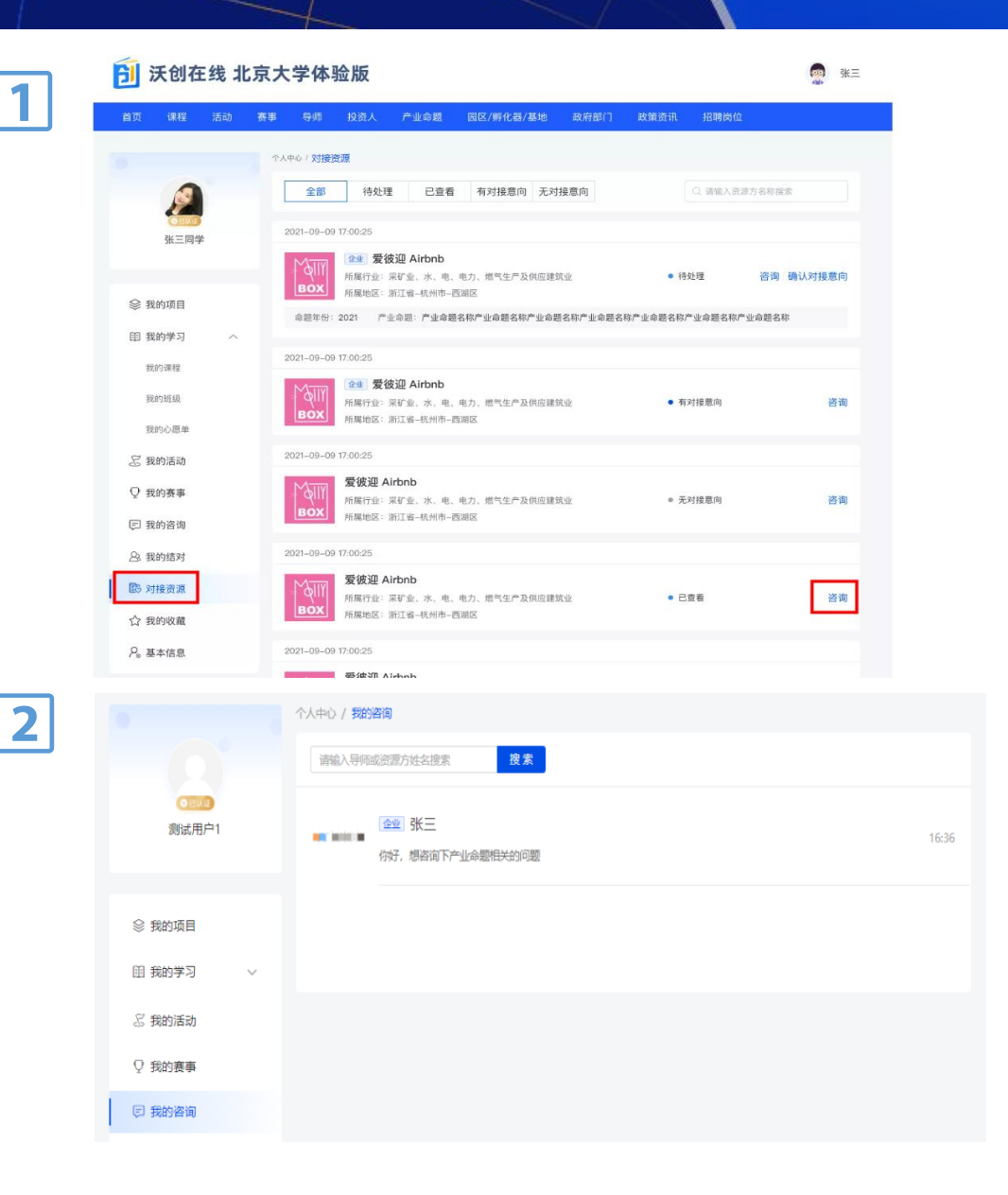

目录 CONTENTS

 $\blacksquare$ 

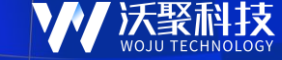

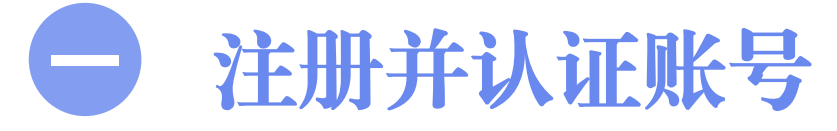

□ 个人中心管理

**三**与命题企业咨询

#### 【操作步骤】

1.当企业方给项目方发送对接意向时,项目方 可在个人中心的"对接资源"中进行查看。

 $\mathbf{1}$ 

2.在与企业方咨询的同时,若有对接意向可点 击"确认对接意向"按钮,对企业方发出的对接 意向进行确认。

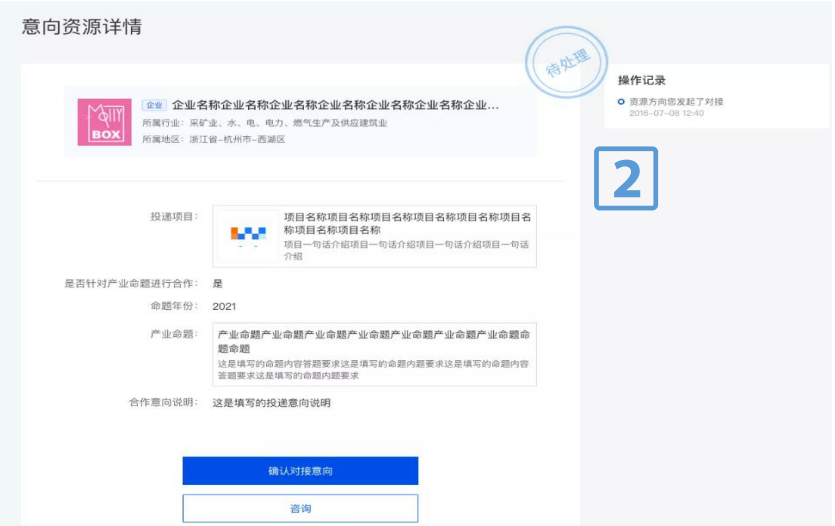

![](_page_14_Picture_33.jpeg)

![](_page_15_Picture_0.jpeg)

![](_page_15_Picture_1.jpeg)